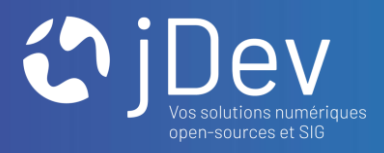

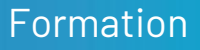

# Représenter les données vectorielles Avec Mviewer

11/10/2021

 $000$  $000$ 

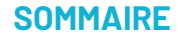

**Objectifs** 

- 1. Rappel
- 2. Custom layer & représentation
- 3. Custom control

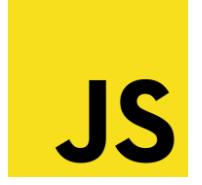

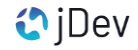

**PARTIE 1 Objectifs** 

- 1. Mettre en place un custom layer simple
- 2. Mettre en place un custom control simple
- 3. Représenter les données via un custom control et un custom layer

# **PARTIE 2** Rappels

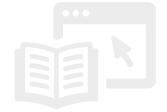

## Rappel : Pourquoi utiliser un SLD ?

- 1. Avec un WMS
- 2. Plus simple à réaliser
- 3. Facile à partager (OGC)
- 4. Selon votre expérience avec JavaScript

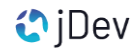

# **PARTIE 3** Custom layer & représentation

#### Qu'est-ce qu'un custom layer ?

Un custom layer est une couche personnalisée s'appuyant sur la librairie openlayers. Exemples

- · J'ai besoin d'afficher une couche de type KML.
- · J'ai besoin de créer une couche de type cluster avec une analyse personnalisée
- · J'ai besoin d'une couche de tuiles vectorielles OSM...

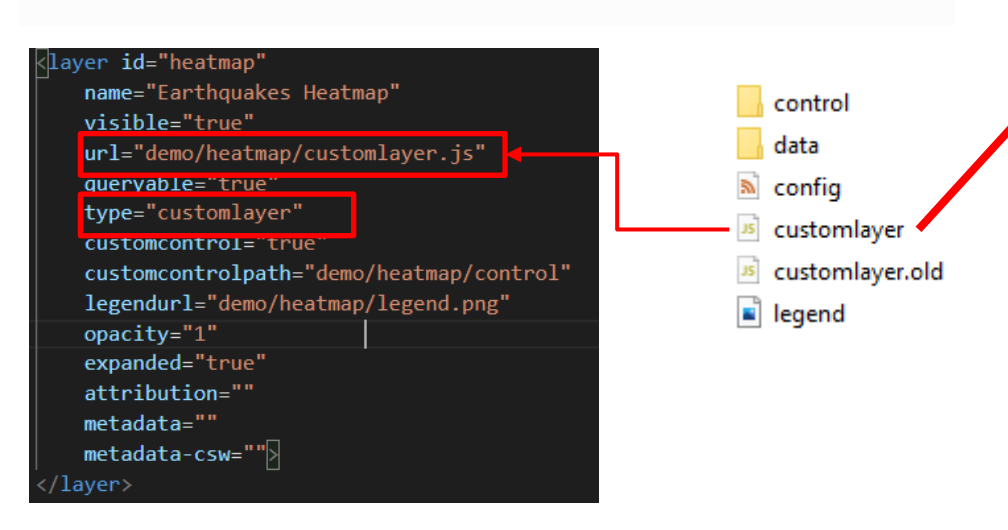

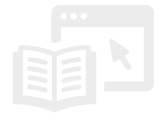

#### *Fichier mviewer/demo/heatmap/customlayer.js*

const layer = new ol.layer.Heatmap({ source: new ol.source.Vector({ url: 'demo/heatmap/data/2012\_Earthquakes\_Mag5.kml', format: new ol.format.KML({ extractStyles: false  $)$  $\}$ . blur: 10, radius: 10, weight: function(feature) { var name = feature.get('name'); var magnitude = parseFloat(name.substr(2)); return magnitude - 5;  $\}$ : new CustomLayer('heatmap', layer);

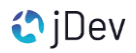

# **PARTIE 3** Custom layer & représentation

#### Pourquoi utiliser un custom layer ?

- 1. Avec un WFS
- 2. Pour des interactions avancées (ex: rechargement de couche)
- 3. Pour des styles complexes (ex: selon des conditions)
- 4. Pour bénéficier de tous les outils OpenLayers
- 5. Pour interagir sur la couche avec une IHM (custom control)
- 6. Pour charger un fichier GeoJSON local (non via le réseau)
- 7. Pour utiliser une couche avec Fuse (moteur de recherche)

## Quand éviter un custom layer ?

- 1. Si c'est plus simple avec un SLD + WMS (ex: analyse Mviewer)
- 2. Parfois plus long à mettre en place
- 3. Pour une symbologie simple / peu complexe

**Partie 3** Faire un custom layer et le représenter

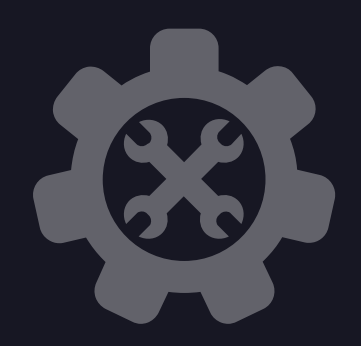

Ouvrez le dossier TP et le fichier TP5.pdf fourni au départ de la formation

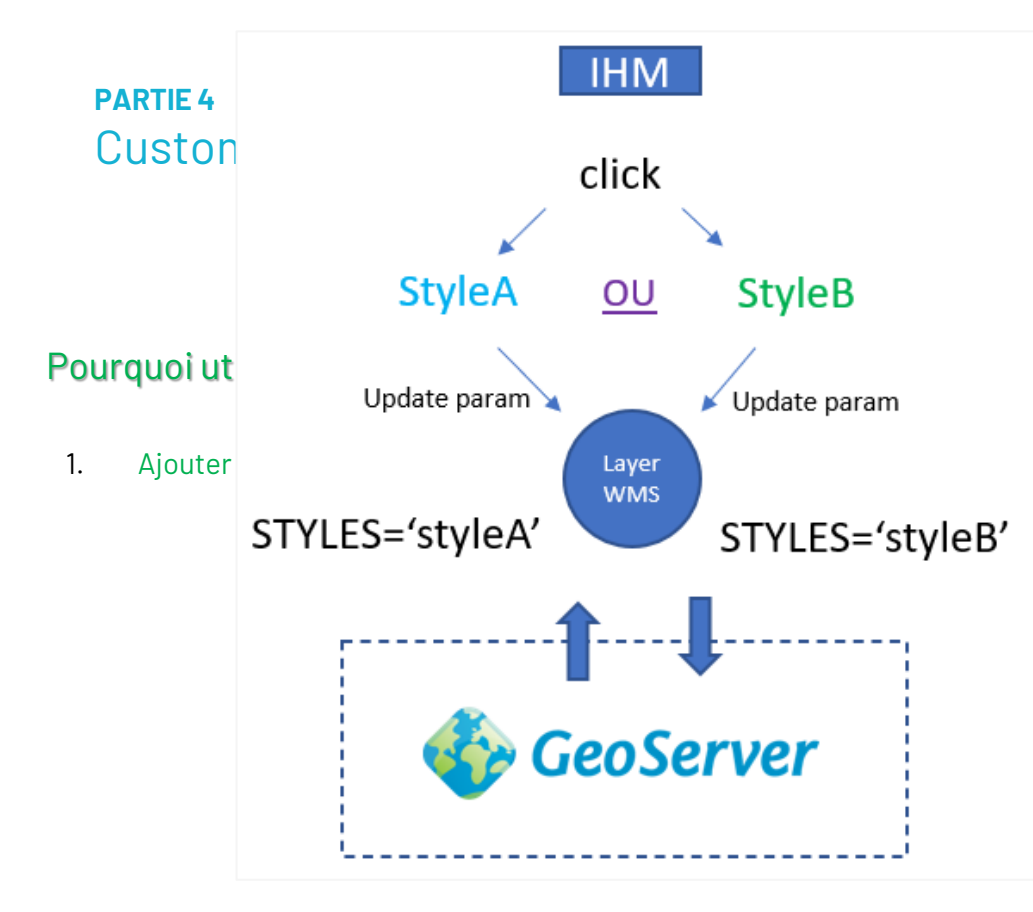

Exemple de custom layer avec une fonction isochrone

les

mnes

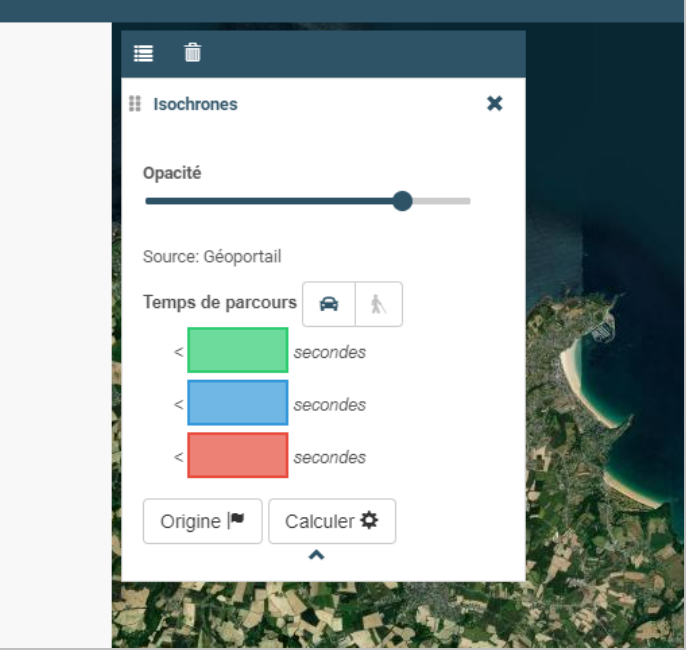

<https://kartenn.region-bretagne.fr/kartoviz/?config=demo/customlayer.xml>

<https://kartenn.region-bretagne.fr/kartoviz/?config=demo/isochrones.xml>

# **PARTIE 4** Custom control

#### Comment faire ?

- 1. Un fichier html (avec le même nom que l'identifiant de la couche)
- 2. Un fichier javascript associé (avec le même nom que l'identifiant de la couche)
- 3. Indiquer dans le config.xml qu'un custom control est utilisé

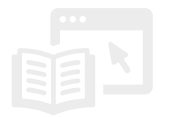

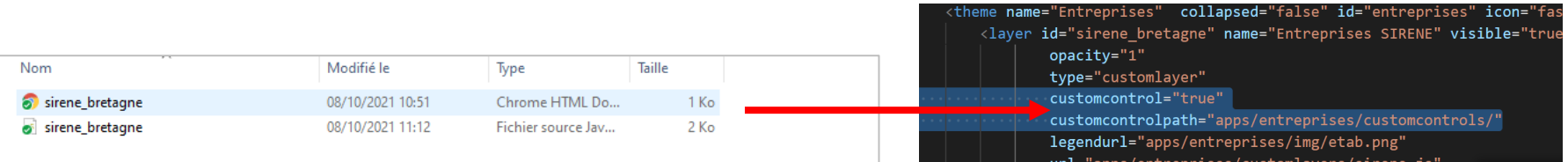

[https://mviewerdoc.readthedocs.io/fr/latest/doc\\_tech/config\\_customcontrol.html](https://mviewerdoc.readthedocs.io/fr/latest/doc_tech/config_customcontrol.html) [https://mviewerdoc.readthedocs.io/fr/latest/doc\\_dev/customcontrol.html#customcontrol](https://mviewerdoc.readthedocs.io/fr/latest/doc_dev/customcontrol.html#customcontrol)

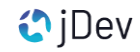

## **Partie 4** Faire un custom control simple

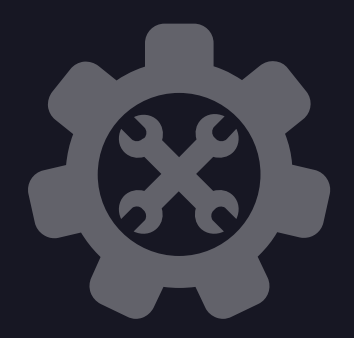

Ouvrez le dossier TP et le fichier TP6.pdf fourni au départ de la formation

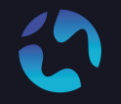

#### CONTACT Pour toute question, n'hésitez pas à nous contacter

[agathe.adam@jdev.fr](mailto:agathe.adam@jdev.fr) [pierre.jego@jdev.fr](mailto:pierre.jego@jdev.fr) [gaetan.bruel@jdev.fr](mailto:gaetan.bruel@jdev.fr)

#### **CRÉDITS**

Illustrations & Icônes: Adrien Coquet Karacis Eucalyp Vectors Points

© JDEV. Copyleft.

Licence : GPLv3

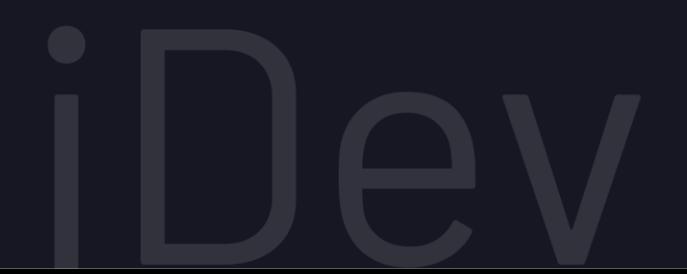